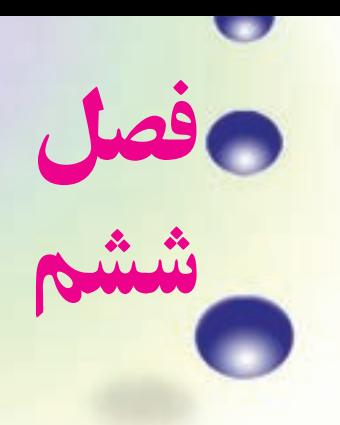

**برداشت جزئيات**

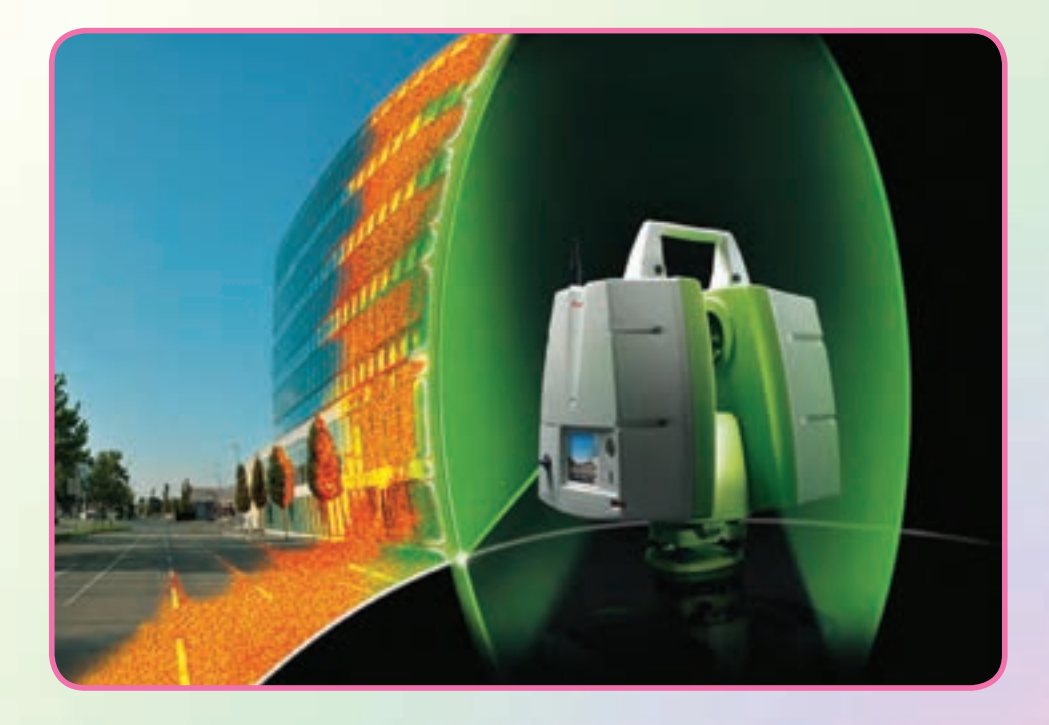

هدفهای رفتاری پس از آموزش و مطالعه اين فصل از فراگيرنده انتظار میرود بتواند: ١ــ فعاليت عملی 6 ــ١ (برداشت به روش تاکئومتری) را به درستی انجام دهد. ٢ــ فعاليت عملی ٦ــ٢ (آشنايی با ساختار توتالاستيشن و کاربرد کليدهای آن) را به درستی انجام دهد. ٣ــفعاليتعملی٦ــ٣ ( ِ برداشتاتوماتيکباتوتالاستيشن ) رابهدرستیانجامدهد.

مطالب پيشنياز قبل از مطالعهٔ اين فصل از فراگيرنده انتظار مىرود با مطالب زير اشنا باشد : ١ــ آشنايی با فصل دوم کتاب «نقشهبرداری عمومی» ٢ــ آشنايی با فصل ششم کتاب «نقشهبرداری عمومی»

UUUUUUUUUUUUUUUUUUUUUUUUUU UUUUUUUUUUUUUUUUUUUUUUUUUU UUUUUUUUU UUUUUUUUU **نكتهها** درفرصتهای كارورزی وگذراندن طرح، قابليتهای خود را نشان دهيد و از جان و دل كار كنيد. زيرا در محيطهای كارورزی، امكان جذب نيروهای كاری و مهرههای خلاق و پرتلاش وجود دارد.

فعاليت عملی ٦ ــ١ــ برداشت به روش تاکئومتری ــ با راهنمايی هنرآموز خود، منطقهای در نزديکی هنرستان انتخاب کرده و به روش تاکئومتری آن را برداشت نماييد. ــ گزارش کاملی با رعايت اصول گزارشنويسی از فعاليت انجام شده بهصورت کتبی بهمعلم خود ارائه کنيد.

**راهنمايی** ۱\_ ابتدا منطقه را کاملاً بررسی کرده و پس از شناسایی عوارض آن، یک کروکی از محل ترسيم کنيد.

۲ــ با انجام يک عمليات پيمايش باز در منطقه، چند نقطهٔ کنترل ايستگاهي ايجاد نماييد.

٣ــ پس از ايجاد اين نقاط و با توجه به مقياس نقشه، برداشت را از يکی از نقاط ايستگاهی شروع کنيد و اطّلاعات برداشتي را در يک جدول استاندارد تاکئومتری يادداشت نماييد.

بهتر است که از منطقهٔ اطراف هر ایستگاه که قرار است برداشت کنید، یک کروکی در مقياس بزرگتر تهيه شود، به طوری که تمام عوارض و جزئيات در آن ترسيم شده باشد. اگر پيش از برداشت، گوشههای عوارض را شمارهگذاری کنيد، ممکن است هنگام عمليات نقطهای جا بماند و در اين صورت شمارهٔ برداشتهای بعدی اشتباه میشود. بنابراين بهترين حالت اين است که هنگام عمليات برداشت، همزمان نقطه در کروکی شمارهگذاری شود.

تهيه کروکی و برداشت عوارض با توجه به مقياس خواسته شده توسط کارفرما صورت سمسمسمسمسمور در در سال گردش از باید تمام است.<br>میگیرد. مثلاً در نقشههای <mark>مهری که معمولاً</mark> برای گازکشی تهیه میشوند باید تمام عوارض 200 و د س<br>مسلم التوجه به مقياس عملاً عوارض<br>2000 کوچک تا حد <sup>٤</sup> سانتیمتر برداشت شود. اما برای نقشههای 2000 زير ٤٠ سانتیمتر قابل مشاهده وترسيم درنقشه نيستندبنابراين برداشت آنها ضرورتی نداشتهو اگر اين کار انجام شود باعث اتلاف وقت و هزينه خواهد شد.

٤ــ برای راحتی محاسبات ابتدا تار وسط زاويهياب را روی عدد ارتفاع دستگاه قرار دهيد. سپس برای هر نقطه بايد اعداد تارهای بالا و پايين و همچنين زاويهٔ افقی و زاويهٔ زنيتی(شيب) را مشاهده و يادداشت کنيد.

۵ــ برای برداشت پس از استقرار زاویهیاب روی نقطهٔ کنترل ایستگاهی، شمارهٔ نقطهٔ استقرار

و ايستگاه صفر صفر را به همراه مختصات آنها در فرم ياداشت نماييد. همچنين ارتفاع دستگاه را با متر قرائت کرده و درفرم برداشت در محل مربوطه يادداشت نماييد. سپس برداشت نقاط عوارض را شروع کنيد.

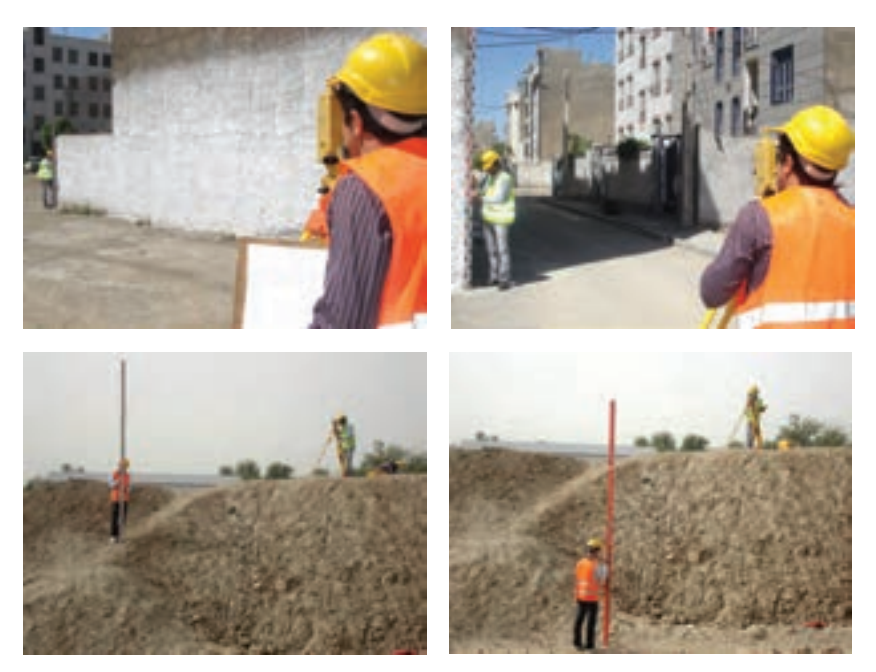

**شکل ٦ ــ١ــبرداشتبهروشتاکئومتریبادوربين ترازيابديجيتال**

**جدول ٦ ــ١ــ جدول قرائت تاکئومتری**

![](_page_3_Picture_203.jpeg)

فعاليت عملی ٦ ــ٢ــ آشنايی با ساختار توتال استيشن و کاربرد کليدهای آن ــ با راهنمايی هنرآموز خود، دوربين توتالاستيشن را روی سهپايه نصب کرده و اجزای آن را شناسايی کنيد. ــ گزارش کاملی با رعايت اصول گزارشنويسی از فعاليت انجام شده بهصورت کتبی بهمعلم خود ارائه کنيد.

**راهنمايی** ابتدا با راهنمايی معلم، دوربين و سهپايه را از انبار تحويل گرفته و بعداز اطمينان حاصل کردن از سالم بودن دوربين و سهپايه، آن را بر روی سهپايه نصب کنيد. از آنجا که در اکثر هنرستان ها از اين مدل توتالاستيشن موجود است، در اين قسمت کاربرد

کليدهای اجرايي و همچنين نحوهٔ برداشت با اين دستگاه را شرح ميدهيم.

![](_page_4_Picture_3.jpeg)

**شکل ٦ ــ٢ــآشنايی با اجزای توتال استيشن تاپکن GTS ـ٢٢٠** 

| ۱_ پیچهای نگهدارنده دسته   | ۱۴_ اهرم چرخش تلسکوپ       |
|----------------------------|----------------------------|
| ۲_ هدایتگر رفلکتور         | ۱۵ــ عدسی چشمی             |
| ۳_ عدسی شیئی               | ۱۶_ پيچ حركت كند لمب قائم  |
| ۴_صفحه نمايش               | ١٧_ قفل لمب قائم           |
| ۵ـــ تراز کروی             | ۱۸_ تراز لوبيايي           |
| ۶_ ترابراک                 | ۱۹_صفحه نمايش              |
| ۷_ قفل ترابراک             | ٢٠_ فيش انتقال اطلاعات     |
| ۸ــ صفحه زيرين ترابراک     | ۲۱_ فیش ورودی باتری صحرایی |
| ۹_ پیچهای تنظیم تراز       | ٢٢_ پيڄ حركت كند لمب افقى  |
| ۱۰_ شاقول اپتيكي           | ٢٣_ قفل لمب افقى           |
| ۱۱_ نشانه ارتفاع دستگاه    | ۲۴_ نشانه ارتفاع دستگاه    |
| ۱۲_ مگسک نشانهروی آسان     | ٢٥_ باترىسيستم مدلA-BT     |
| ۱۳_ پيچ تنظيم تصوير(فوكوس) | ۲۶ـــ قفل باترى            |

**آشنايی با توتال استيشن تاپکن سری GTS ــ ٢٢٠**

![](_page_5_Figure_2.jpeg)

**شکل ٦ ــ٣ــاجزای توتال استيشن تاپکن سری GTS ـ٢٢٠**

**آشنايی با صفحه کليد سيستم**

![](_page_6_Picture_1.jpeg)

**شکل ٦ ــ٤ــ کليدها وصفحۀنمايشتوتال استيشن تاپکن سری GTS ـ٢٢٠**

در جدول زير برای آشنايی باعملکرد کليدها به شرح عمل آنها میپردازيم:

| عملكرد                                                                                                    | عنوان كليد                 | تصوير كليد              |
|----------------------------------------------------------------------------------------------------|----------------------------|-------------------------|
| دستگاه را در حالت اندازهگیری مختصات قرار میدهد.                                                                  | كليد اندازه گيري مختصات    | $(\overline{K})$        |
| دستگاه را در حالت اندازهگیری طول قرار میدهد.                                                                     | کلید اندازهگیری طول        | $\blacktriangleleft$    |
| دستگاه را در حالت اندازهگیری زاویه قرار میدهد.                                                                   | کلید اندازهگیری زاویه      | ▼<br><b>ANG</b>         |
| ً بازگشت به حالت اندازهگیری<br>به منظور قراردادن دستگاه بهصورت مستقیم در حالت جمعآوری<br>داده از حالت اندازهگیری | كليد برگشت به حالت قبل     | $_{\mathsf{ESC}}$       |
| دستگاه را روشن و یا خاموش می کند.                                                                                | کلید خاموش و روشن<br>سيستم | POWER<br>$\circledcirc$ |
| پاسخ برای پیام نمایش داده شده.                                                                                   | كليدهاي اجرايي             | $F1 - F4$               |
| به منظور واردشدن به حالت برنامهها                                                                                | كليد ورود به برنامهها      | MENU                    |

**جدول ٦ ــ٢ــعملکرد کليدها**

**١ــ منوی زاويه:** به منظور قرار گرفتن در اين حالت بايد کليد ANG را بزنيد:

![](_page_6_Picture_7.jpeg)

**شکل ٦ ــ ٥ ــصفحۀاول منوی زاويهدرتوتال استيشن تاپکن سری GTS ـ٢٢٠**

در سطر نخست مقدار زاويهٔ قائم و در سطر دوم زاويهٔ افق نمايش داده مىشود . همانطور که از ِ شکل فوق هم پيدا است در زير هر يک از گزينههای پايين صفحه، يک کليد قرار گرفته که به منظور انتخاب. گزينهٔ متناظرش زده میشود. عمل مربوط به هر يک از گزينهها در جدول زير آورده شده است.

![](_page_7_Picture_445.jpeg)

# **جدول ٦ ــ٣ــ گزينههای موجود در صفحۀ اول منوی زاويه**

بعد از زدن کليد F۴ صفحهٔ دوم به صورت زير ظاهر مي گردد :

![](_page_7_Picture_4.jpeg)

**شکل ٦ ــ٦ ــصفحۀدوممنوی زاويهدرتوتال استيشن تاپکن سری GTS ـ٢٢٠**

![](_page_7_Picture_446.jpeg)

# **جدول ٦ ــ٤ــ گزينههای موجود در صفحۀ دوممنوی زاويه**

بعد از زدن کلید F۴ به صفحهٔ دوم بهصورت زیر ظاهر میگردد :

![](_page_8_Picture_1.jpeg)

**شکل ٦ ــ7ــ صفحۀ سوم منوی زاویه در توتال استیشن تاپکن سری GTS ـ٢٢٠**

![](_page_8_Picture_216.jpeg)

## **جدول ٦ ــ5ــ گزینههای موجود در صفحۀ سوم منوی زاویه**

بعد از زدن کلید F۴ به صفحهٔ اول باز میگردد :

**٢ــ منوی طولیابی:** به منظور قرار گرفتن در این حالت می بایست کلید را زد که بعد از این عمل صفحهٔ نمایش بهصورت زیر در خواهد امد :

![](_page_8_Picture_7.jpeg)

**شکل ٦ ــ 8 ــ صفحۀ اول منوی طولیابی در توتال استیشن تاپکن سری GTS ـ٢٢٠**

در سطر نخستِ این منو مقدار زاویهٔ افق و در سطر دوم فاصلهٔ افقی و در سطر سوم اختلاف ارتفاع نمایش داده می شود.

همان طور که قبلاً هم گفته شد برای انتخاب گزینههای سطر آخر از کلیدهای اجرایی متناظر استفاده می شود که در ادامه به شرح عملکرد هر یک از آن ها خواهیم پرداخت.

![](_page_9_Picture_342.jpeg)

# **جدول ٦ ــ ٦ــ گزینههای موجود در صفحۀ اول منوی طولیابی**

2860 GON  $5.0$  m/f/i  $P2\bar{1}$ (ANG)

بعد از زدن کلید F۴ صفحهٔ دوم بهصورت زیر ظاهر میگردد :

**شکل ٦ ــ9ــ صفحۀ دوم منوی طولیابی در توتال استیشن تاپکن سری GTS ـ٢٢٠**

| عملکر د                                    | گزينه متناظر |    |
|--------------------------------------------|--------------|----|
| • جهت ايجاد يک اندازهگيري انحرافي است.     | <b>OFSET</b> | F1 |
| • جهت پیادهسازی یک طول مشخص است.           | S.O          | F2 |
| ه جهت تغيير واحد طول است.                  | M/f/i        | F3 |
| ، جهت ورود به صفحه بعدي منوي طول يابي است. | P2           |    |

**جدول ٦ ــ7ــ گزینههای موجود در صفحۀ دوم منوی طولیابی**

بعد از زدن کلید F۴ به صفحهٔ اول باز میگردد.<br>.

**٣ــمنوی نمايش مختصات:** به منظورقرارگرفتن دراين حالت میبايست کليد را زد که بعداز اين عمل صفحه نمايش بهصورت زير در خواهدآمد:

![](_page_10_Picture_1.jpeg)

**شکل ٦ ــ١٠ــصفحۀاول منوی نمايشمختصاتدرتوتال استيشن تاپکن سری GTS ـ٢٢٠**

در سه سطر نخست اين منو مقدار مختصات نمايش داده می شود. همانطور که قبلاً هم گفته شد برای انتخاب گزینههای سطر اخر از کلیدهای اجرایی متناظر استفاده میشود که در ادامه به شرح عملکرد هر يک از آنها خواهيم پرداخت.

![](_page_10_Picture_323.jpeg)

**جدول ٦ ــ ٨ ــ گزينههای موجود در صفحۀ اول منوی نمايش مختصات**

بعد از زدن کليد F۴ صفحهٔ دوم به صورت زير ظاهر میگردد :

![](_page_10_Picture_7.jpeg)

**شکل ٦ ــ١١ــصفحۀدوممنوی نمايشمختصاتدرتوتال استيشن تاپکن سری GTS ـ٢٢٠**

![](_page_11_Picture_273.jpeg)

**جدول ٦ ــ ٩ــ گزينههای موجود در صفحۀ دوممنوی نمايش مختصات**

بعد از زدن کليد F۴ صفحهٔ سوم به صورت زير ظاهر ميگردد :

![](_page_11_Picture_3.jpeg)

**شکل ٦ ــ١٢ــصفحۀ سوممنوی نمايشمختصاتدرتوتال استيشن تاپکن سری GTS ـ٢٢٠**

![](_page_11_Picture_274.jpeg)

**جدول ٦ ــ ١٠ــ گزينههای موجود در صفحۀ سوممنوی نمايش مختصات**

بعد از زدن کليد F۴ صفحهٔ اول باز میگردد.<br>.

فعاليت عملی ٦ ــ٣ــ برداشت اتوماتيک با توتال استيشن ــ با راهنمايی هنرآموز خود، منطقهای در نزديکی هنرستان انتخاب کرده و با استفاده از يک توتالاستيشن آن را برداشت کنيد. ــ گزارش کاملی با رعايت اصول گزارشنويسی از فعاليت انجام شده بهصورت کتبی بهمعلم خود ارائه کنيد.

**راهنمايی** ۱\_ ابتدا منطقه را کاملاً بررسی کرده و پس از شناسایی عوارض آن، یک کروکی از آن ترسیم کنيد.

٢ــ با انجام يک عمليات پيمايش باز در منطقه چندنقطه کنترل ايستگاهی ايجاد نماييد.

٣ــ پس از ايجاد نقاط کنترل ايستگاهی دوربين را بر روی يکی از نقاط مستقر کرده وآن را توجيه کنيد. (منظور از توجيه کردن انجام عمليات سانتراژ و تراز کردن دوربين و دادن مختصات ايستگاه استقرار و ايستگاه نشانهروی يا معرفی ژيزمان ورودی به دستگاه توتالاستيشن میباشد.) سپس به ايستگاه بعدی نشانهروی کرده و آن را برداشت نماييد.

۴ــ حال دوربين امادة برداشت ميباشد. مطابق كروكي شروع به برداشت مي كنيم.

دقت شود هنگام برداشت، عوارض را ازيک طرف شروع کرده و به ترتيب و دنبال هم آنها را برداشت نماييم. درغير اينصورت چنانچه به صورت پراکنده اقدام به برداشت نماييم ممکن است يک سری ازعوارض جا مانده و برداشت نشوند.

![](_page_12_Picture_6.jpeg)

 **برداشتعارضهمسطحاتی: ساختمان برداشتعارضهارتفاعی: ترانشه** 

**شکل ٦ ــ١٣ــبرداشتبا توتال استيشن تاپکن سری GTS ـ٢٢٠**

برداشتاتوماتيک با توتالاستيشن شامل چندمرحلهمی باشدکه به شرح آنها خواهيمپرداخت. مراحل برداشت اتوماتيک ١ــ ايجاد فايل ذخيره اطلاعات  $MENU > [F1] > TYPE$  FILE NAME  $> [F4]$ ٢ــ معرفی ايستگاه استقرار  $MENU > [F1] > TYPE$  FILE NAME  $> [F4] > [F1]$ ٣ــ توجيه به ايستگاه  $MENU > [F1] > TYPE$  FILE NAME  $> [F4] > [F2]$ ٤ــ برداشت اطلاعات  $MENU > [F1] > TYPE$  FILE NAME  $> [F4] > [F3]$  DATA COLLECT همانطورکهمشاهدهکرديدتماماعمالمربوطبهبرداشتاتوماتيکدرمنوی صورت میگيرد. بنابراين لازم میباشد تا مروری بر اين منو و کار با گزينههای آن داشته باشيم. **ورود به منوی COLLECT DATA :** برای ورود به اين منو، ابتدا کليد MENU را میزنيم که در نتيجه صفحهٔ زير نمايش داده میشود :

![](_page_13_Picture_1.jpeg)

**شکل ٦ ــ١٤ــ ورودبهمنوی COLLECT DATA**

با زدن کليد [F۱] وارد منوی DATA COLLECT خواهيم شد. صفحهٔ نخست اين منو به صورت زير است كه جهت ايجاد يك فايل و يا فراخوانی يك فايل است:

![](_page_14_Picture_1.jpeg)

**شکل ٦ ــ ١٥ــايجاديکفايل يا فراخوانی يکفايل**

اگر در اين صفحه، کليد [٢F [را به منظور انتخاب گزينه LIST بزنيم يک ليست از فايل های موجود بر روی صفحه نمايش داده خواهد شد.که میتوان به کمک کليدهای T و S بر روی آنها حرکت کرد و بعد از انتخاب فايل مورد نظر به کمک کليد [F۴] وارد ان شد.که در نتيجه، صفحهٔ زير ظاهر خواهد شد. البته در همان مرحلهٔ قبل فایل جدیدی هم میتوان ایجاد کرد.

![](_page_14_Picture_4.jpeg)

**شکل ٦ ــ١٦ــصفحۀاول منوی برداشت**

كليد ١F جهت تنظيم اطلاعات ايستگاه استقرار است. كليد ٢F جهت تنظيم ايستگاه صفرصفر است. كليد ٣F جهت برداشت شعاعی میباشد. ٔ بعدی است. كليد ٤F جهت ورود به صفحه

## **صفحۀ دوم:**

![](_page_15_Picture_1.jpeg)

**شکل ٦ ــ١٧ــصفحۀدوممنوی برداشت**

كليد ١F جهت انتخاب يک فايل است. قبلی نمايش داده میشود. كليد ٢F داده كليد ٣F جهت ورود كدهای برداشت است. كليد ٤F جهت ورود به صفحه بعدی میباشد. **صفحۀ سوم:** 

![](_page_15_Picture_4.jpeg)

**شکل ٦ ــ ١٨ــصفحۀ سوممنوی برداشت**

كليد ١F جهت تنظيم مشخصات برداشت ، در اين منو سعی بر اين است كه فرضيات برداشت را در منوی COLLECT DATA تنظيم كنيم. کليد F۴ جهت ورود به صفحهٔ اول

در اين بخش مروری بر گزينههای قابل تنظيم CONFIG خواهيم داشت: ٔ نمايش به صورت زير در خواهدآمد: **منوی CONFIG:** بعداز ورود به اين منو صفحه

![](_page_16_Picture_1.jpeg)

**شکل ٦ ــ١٩ــصفحۀاول منویتنظيمات**

کلید F۱ جهت تنظیم نوع مدِ اندازهگیری طول است. كليد ٢F جهت تنظيم ِ نوع نمايش طول است. كليد ٣F جهت تنظيم چگونگی طوليابی است(از نظر تعداد تكرار). ٔ بعدی است. كليد ٤F جهت ورود به صفحه

![](_page_16_Picture_4.jpeg)

**شکل ٦ ــ٢٠ــصفحۀدوممنویتنظيمات**

كليد ١F جهت تنظيم تأييد اطلاعات مختصات قبل از ثبت است. كليد ٢F جهت تنظيم چگونگی ثبت اطلاعات مختصات است. کليد F۳ جهت تنظيم حالت محاسبهٔ مختصات به صورت اتوماتيک است. ٔ بعدی است. كليد ٤F جهت ورود به صفحه

![](_page_17_Picture_0.jpeg)

# **پياده ǯردن نقاط**

![](_page_17_Picture_2.jpeg)

هدفهای رفتاری

پس از آموزش و مطالعه اين فصل از فراگيرنده انتظار میرود بتواند: ١ــ فعاليتعملی ٧ــ١ (پيادهکردن طرح) را بهدرستی انجام دهد.

مطالب پيشنياز قبل از مطالعهٔ اين فصل از فراگيرنده انتظار مىرود با مطالب زير اشنا باشد : ١ــ آشنايی کامل با فصل هفتمکتابهای «نقشهبرداری عمومی» و«کارگاهمحاسبه وترسيم(٢)»

UUUUUUUUUUUUUUUUUUUUUUUUUU むむむむむむむ ちなおちままま **نكتهها** 安安安安安 42 6 مسئولان بايد مراقبت كنند. هركس وظيفهای دارد و بايد 50000 وظيفهاش را دقيق انجام بدهد. **«مقام معظم رهبری»** $\widetilde{\mathfrak{B}}$  $\tilde{\circ}$ UUUUUUUUUUUUUUUUUUUUUUUUU

فعاليت عملی ٧ــ١ــ پيادهکردن طرح

ــ با راهنمايی هنرآموز خود، طرح يک زمين چهارضلعی به شکل مستطيل و به ابعاد ٢٠×٤٠ متر را در حياط هنرستان و يا زمينهای اطراف هنرستان بر روی ٔ توپوگرافی که از قبل تهيه کردهايد، ترسيم نموده و پس از استخراج مختصات نقشه نقاط گوشههای اين طرح، آن را در محوطه پياده کنيد. روشهای قطبی و دو قطبی و همچنين روش اتوماتيک (توتال استيشن) را به کار بگيريد و نتايج را با هم مقايسه کنيد. ــ گزارش کاملی با رعايت اصول گزارش نويسی از فعاليت انجام شده بهصورت کتبی بهمعلم خود ارائه کنيد.

**راهنمايی١** اصول پياده کردن طرح را در کتاب مسّاحي سال پيش فراگرفتيد برای پيادهکردن يک طرح سرِ زمين کافی است که مختصات گوشههای اين طرح را از نقشه استخراج کرده و سپس با استفاده از سيستم مختصاتي كه نقشهٔ توپوگرافي و همچنين طرح موجود در ان برداشت و طراحي شده، اين نقاط را پياده کرد. برای پيادهکردن يک طرح روشهای مختلفی وجود دارد که باروش قطبی(طول وزاويه) و روش دو قطبی(تقاطع) در سال پيش آشنا شديد. میتوان با استفاده از دستگاه زاويهياب و متر از روشهای قطبی و دوقطبی نقاط يک طرح را پياده کرد. مثال کاربردی در مورد مطالب گفتهشده در کتاب «کارگاه محاسبه و ترسيم (٢)» مورد بحث و

بررسی قرار گرفتهاست.

**راهنمايی ٢ مراحل پيادهکردن طرح ِسرزمين با تئودوليت و متر** به طور مثال و مطابق جدول زير، برای شروع کار، دوربين زاويهياب را برروی نقطه <sup>١</sup>BM مستقر نموده و در حالت دايره به چپ به نقطهٔ BM<sub>۲</sub> صفر صفر نماييد.

![](_page_20_Picture_690.jpeg)

سپس پيچ حرکت سريع اليداد را باز کرده و دوربين را بچرخانيد تا عدد زاويه رأس,BM را مشاهده کنيد. برای بستن دقيق اين زاويه به دوربين از پيچ حرکت کند آليداد استفاده کنيد.

حالا که امتداد نقطهٔ A مشخص شده است، کافی است که فاصلهٔ مورد نظر را در این امتداد پیاده کنید و محل نقطهٔ A را میخکوبی نمایید. برای این کار ژالن را در فاصلهٔ تقریبی نقطهٔ A در امتداد ٔ A را مشخص و ميخکوبی مورد نظر هدايت کرده و با استفاده از متر در اين امتداد محل دقيق نقطه نماييد.

برای بالا بردن دقت کار بهتر است که نقطهٔ A را یکبارِ دیگر از ایستگاه BM<sub>۲</sub> پیاده کنید در اینحالت دو میخ برای نقطهٔ A پیاده شده که فاصلهٔ آنها از هم باید بسیار کم (در حد ۲ــ۳ سانتیمتر) باشد در اينحالت بهترين مکان برای A نقطهٔ وسط اين دو ميخ میباشد.

روش دو قطبی (دو زاويه) از روش قطبی دقت بالاتری دارد ولی در اين روش به دو دوربين زاويهياب نياز داريد تا به طور همزمان زوايا را به آنها بسته و ژالن را در امتداد اين دو زاويه هدايت کنيد.

امروزه با وجود دستگاههای توتال استيشن ديگر از روشهای قديمی که در بالا گفته شد کمتر استفاده میشود زیرا توتال@ا با گرفتن مختصات نقاط، محاسبات گفته شدهٔ قبل را خود انجام داده و ٔ طول و زاويهٔ مورد نياز برای پيادهکردن نقطه را در صفحهٔ نمايش نشان مىدهد. توتالها دارای حافظهٔ داخلی هستند بنابراين میتوان از طريق اتصال به کامپيوتر، جدول مختصات نقاط طرح و همچنين ایستگاهها را به حافظهٔ انها منتقل کرده و از طریق اجرای برنامهٔ پیاده کردن(LAYOUT) تک تک این نقاط را ِسر زمين فراخوانی کرده و با دقت و سرعت بالايی پياده کرد.

**راهنمايی ٣**

**مراحل پيادهکردن طرح با استفاده ازتوتال استيشن سری ٢٢٠ TOPCON**

برای پيادهکردن نقاط يک طرح بعد از استقرار توتال استيشن بر روی ايستگاه مورد نظر، از طريق صفحه كليد وارد برنامهٔ مورد نظر براى پياده كردن مىشويد. براى اين منظور مراحل زير را دنبال کنيد:

١ــکليد MENU ازصفحهکليدرافشاردهيد،سپسکليد [٢F [LAYOUT را انتخابکنيد.

ٔ ٔ اول از دو صفحه مشاهده میشود. چنانچه فايل مختصات نقاط طرح در حافظه ٢ــ صفحه توتال موجود است با استفاده از گزينه [٢F [LIST آنرا انتخاب نماييد در غير اينصورت با انتخاب کليد [NPUT[F۱] يک فايل جديد وارد کنيد .

۳ــ پس از ان کاملاً شبیه مراحل برداشت که قبلا گفته شده مشخصات ایستگاه و نقطهٔ صفر صفر را وارد کنيد.

٤ــ پس از توجيه دستگاه با دادن مختصات نقاط طرح، توتال استيشن زاويه و طول مورد نظر را محاسبه می کند و زاویهٔ مورد نظر را در صفحهٔ نمایش نشان میدهد با چرخاندن توتال زاویهٔ مورد نظر را دقيقاً صفر كنيد در اين حالت امتداد مورد نظر مشخص شده است حال منشور را در اين امتداد هدايت کرده و کلي<mark>د DIST</mark> را فشار دهيد؛ توتال طول منشور را محاسبه کرده و با مقايسهٔ ان با طول مورد نظر اختلاف آنرا نشان میدهدباعقب و جلوبردن منشورو تکرار اندازهگيری طول محل دقيق نقطه بهدست میآيد.

در ادامه مراحل کامل پيادهکردن طرح با توتال استيشن سری ٢٢٠ تاپکن آورده شده است.

# **مراحل پيادهکردن يک Layout**

با استفاده از اين منومیتوان برای پيادهکردن نقاط مد نظر بهره جست. اگر مختصات آن نقاط وجودداشته باشدولی در حافظهداخلی ذخيره نشده باشدبا استفاده ازيکرايانه شخصی اين اطلاعات به حافظه سيستممنتقل میگردديا باورودمختصاتبهصورت دستی بهدستگاهعمليات پيادهکردن نقاط مورد نظر را به اجرا درآورد که در بخش زيرين دياگرام اين طرحبندی را مشاهده مینمايند. **فهرست عمليات**

با فشاردادن کليد (MENU (دستگاه در صفحه اول قرار میگيرد. با فشاردادن کليد (2F ( (LAYOUT(صفحه اول فهرست پيکرهبندی ظاهر میشود.

![](_page_22_Figure_0.jpeg)

**نمودار ٧ــ١**

اقداماتی که در اين منو صورت میگيرد دقيقاً همانند منوهايی است که قبلاً در ارتباط با ذخيره اطلاعات صورت می گرفت. عملاً برای این منو ایستگاه استقرار، معرفی ایستگاه، معرفی ایستگاه صفر صفر را می توان تعريف نمود که در جدول های ذيل نمو نههايی از آن مشخص شده است. **انتخاب فايل مختصاتی برای پيادهکردن طرح**

شما میتوانيد برای پيادهکردن يک طرح از فايلها و اطلاعات مختصات موجود در حافظه دستگاه استفاده کنيد.

ــ هنگامی که در منوی LAYOUT قرار گرفتيدمیتوانيدبراساس روشهای قبلی يک پرونده انتخاب کنيد.

| نماشگ                                                                                                    | عامل                         | مر احل عملیات                                                                                                    |
|----------------------------------------------------------------------------------------------------|------------------------------|----------------------------------------------------------------------------------------------------|
| <b>LAYOUT</b><br>2/2<br><b>F1: SELECT A FILE</b><br><b>F2: NEW POINT</b><br><b>F3: GRID FACTOR</b><br>$P \downarrow$ | [F1]                         | ۱_ در صفحه ۲/۲ از منوی LAYOUT کلید<br>[F1] (SELECTA FILE) را فشار دهيد.                                          |
| <b>SELECT A FILE</b><br>FN:<br><b>INPUT LIST  ENTER</b>                                                              | [F2]                         | ٢_ براى مشاهد ليست فايل اطلاعات مختصاتي كليد<br>[F2] (LIST) را فشار دهيد.                                        |
| COORDDATA / CO123<br>$-$ <sup>*</sup> TOKBDATA/CO345<br>TOPDATA / CO789<br>$\ldots$ SRCH $\ldots$ ENTER              | $\boxed{\blacktriangledown}$ | ۳_ بهوسیله فشار دادن کلیدهای [∧] یا [∨] در<br>فهرست پرونده چرخش کرده و یک پرونده را برای<br>استفاده انتخاب كنيد. |
| <b>LAYOUT</b><br>2/2<br><b>F1: SELECT A FILE</b><br><b>F2: NEW POINT</b><br><b>F3: GRID FACTOR</b><br>$P_{\cdot}$    | [F4]                         | ۴ـ كليد [F4] (ENTER) را فشار دهيد تا يرونده<br>مورد نظر انتخاب گردد.                                             |
|                                                                                                    |                              | # ١_ اگر ميخواهيد نام پرونده را وارد كنيد كليد [F1] (INPUT) را فشار داده و سپس نام پرونده را وارد كنيد.          |

**جدول ٧ــ٢**

**معرفی ايستگاه استقراردرمنوی پيادهکردن نقاط** ايستگاه استقرار دوربين را به دو روش زير میتوان معرفی کرد: ١ــ معرفی توسط اطلاعات مختصاتی ذخيره شده در حافظه داخلی ٢ــ واردکردن اطلاعات مختصاتی توسط کليدها **حالت اول: معرفی ايستگاه، توسط اطلاعات مختصاتی موجود در حافظه** **جدول ٧ــ٣**

![](_page_24_Picture_519.jpeg)

**حالت دوم: معرفی ايستگاه توسط کليدهای اجرايی (ورود مختصات به سيستم)** در اين حالت مختصات ايستگاه استقرار توسط کليدهاي حروف به سيستم معرفي و ذخيره مي شود. **جدول ٧ــ٤**

![](_page_24_Picture_520.jpeg)

**معرفی ايستگاه صفر صفردرپيادهکردن طرح** سه روش برای انتخاب ايستگاه صفر صفر پيشبينی شده است: ١ــ معرفی توسط اطلاعات مختصاتی ذخيره شده در حافظه داخلی ٢ــ معرفی اطلاعات مختصاتی توسط کليدها ٣ــ معرفی زاويه يا ژيزمان مورد نظر توسط کليدها **حالت اول: معرفی ايستگاه صفر صفر توسط اطلاعات مختصاتی موجود در حافظه داخلی**

**جدول ٧ــ ٥**

![](_page_25_Picture_393.jpeg)

**تذکر:** چنانچه شماره نقطه مورد نظر را وارد کرديد و مختصات آن در حافظه دستگاه نباشد میتوانيد با استفاده از کليد [3F) [AZ/NE (مختصات و يا ژيزمان مورد نظر را مطابق دستورالعمل حالت سوم اين روش در صفحه ٩٨ عمل نمود.

**حالت دوم: معرفی ايستگاه صفر صفرتوسط مختصات آن ( بهصورت مستقيم)**

**جدول ٧ــ ٦**

![](_page_26_Figure_1.jpeg)

**حالت سوم: معرفی زاويه ياژيزمان مورد نظرتوسط کليدها**

**جدول ٧ــ٧**

![](_page_26_Picture_482.jpeg)

# **چگونگی پيادهکردن يک طرح يا يک پروژه**

پس از اينکه دستگاه توتال استيشن را، در ايستگاه مورد نظر سانتراژ نموده و به ايستگاه قبل صفر صفر نماييدو براساس مختصات ايستگاه استقرار و ايستگاه صفر صفر و مختصات طرح يا پروژه مورد که همگی در يک سيستم مختصات میباشند. نقاط پروژه را میتوان پياده نمود. برای اينکه نقاط پروژه را بر روی زمين پياده کرد بايد ليست مختصات نقاط پروژه در دسترس باشد. ممکن است اين نقاط بهصورت:

١ــ در حافظه داخلی سيستم ذخيره شده باشدکه میتوان براساس شماره نقطه آنها را فراخوان نمود.

٢ــ يا اين نقاط را بر روی کاغذ داريم و میخواهيم تک تک نقاط را توسط کليدها به سيستم معرفی و سپس نسبت به پيادهکردن آن طبق جدول زير عمل نمود که در نهايت هر دو روش به پياده کردن طرح و يا پروژه منتهی خواهد شد.

# **الف) فراخوانی نقاط از حافظه داخلی به کمک شماره نقطه جدول ٧ــ ٨**

![](_page_27_Picture_545.jpeg)

٩٨

![](_page_28_Picture_453.jpeg)

**نمودار ٧ــ٢**

# **راهنمايی:٤ توتال استيشن به بيانی ساده** همانگونه که میدانيم يکی از اصلیترين پارامترهايی که ما درعمليات مختلف نقشهبرداری

اندازهگيری نموده و ساير محاسبات را براساس آنها انجام میدهيم، طول و زاويه است.

زوايای اندازه گيری شده در دو وضعيت افق و قائم که اصطلاحا زاويه افقی (Hz) و زاويه قائم (V (ناميده میشود. همچنين طول اندازهگيری شده يا همان فاصله مايل (SD (که در واقعفاصله مايل بين نقطه اسقرار دستگاه تا نقطه مورد نظر می باشد، مبنای محاسبه ساير پارامترهايی است که نقشهبردار برای هرگونه عملياتی به آنها نياز دارد مانند: محاسبه طول افقی (HD (ــ اختلاف ارتفاع (VD (ــ وغيره) X,Y,Z) مختصات

در گذشته، اندازهگيری زوايا عموما توسط انواع زاويهياب (تئودوليت) و اندازهگيری فواصل توسط انواع فاصلهياب (مکانيکی و الکترونيکی) بهصورت جداگانه انجام میپذيرفت که اين موضوع علاوهبر سختی کار با دو نوع دستگاه، از نظر اقتصادی نيز مقرون بهصرفه نبود، چرا که نقشهبرداران مجبور بودندکه دو نوع دستگاه تهيه نموده و استفاده نمايند.

با پيشرفت فناوری ساخت و توليد تجهيزات نقشهبرداری (مکانيکی و الکترونيکی) طراحان اين تجهيزات به فکر تلفيق زاويهياب و فاصلهياب در يک مجموعه واحد افتادند، به اين ترتيب اولين توتال استيشنهای ساده ساخته شد. به بيان سادهتر

#### **TEODOLITE + DISTOMAT** → **TOTAL STATION**

در مراحل بعدی با اضافهشدن امکان استفاده و ذخيره اطلاعات (حافظه داخلی) فصل تازهای از توليد تجهيزات نقشهبرداری گشوده شد. که اين قابليت امکان طراحی انواع برنامههای نرمافزاری و کاربردی نقشهبرداری را در توتال استيشنها به وجود آورده و نيز با حذف الزام يادداشت مقادير دريافتي، عملاً بسياري از خطاهاي انساني حذف گرديد.

## **TEODOLITE + DISTOMAT + INTERNAL MEMORY** → **TOTAL STATION**

به دليل قابليت بالايی که فناوری الکترونيک در اختيار طراحان تجهيزات نقشهبرداری قرار داده است، امکان طراحی و ساخت انواع توتال استيشن با دقتها و قابليتهای مختلف ايجاد گرديده که با توجه به نياز عمليات مختلف نقشهبرداری شامل ــ نقشهبرداری توپوگرافی ــ نقشهبرداری مسير ـــ نقشهبرداری ساختمانی و صنعتی ــ نقشهبرداری زيرزمينی و يا ساير موارد قابل تهيه و استفاده است.

![](_page_30_Picture_0.jpeg)

**شکل ٧ــ١**

**عوامل مهم در شناسايی و انتخاب يک توتال استيشن مناسب:** بکی از مواردی که بسيار مشاهده شده است اين است که بعضا نقشهبرداران عزيز به دليل عدم شناخت کافی نسبت به انواع توتال استيشن، دستگاه مناسبی را انتخاب نکرده و از اين بابت يعنی عدم توانايی بر انجام بعضی از عمليات توسط دستگاه خريداری شده، متحمل خسارت مادی و معنوی بسياري مي گردند.

بههمين دليل ودر جهتراهنمايی اين عزيزان بهصورتخلاصه چندنکته مهميادآوریمیشود که بايد هنگام خريد دستگاه به آنها توجه نمود:

3 دقت اندازهگيری زاويه (افقی و قائم) دستگاه 3 توان اندازهگيری فاصله توسط دستگاه با استفاده از منشور 3 توان اندازهگيری فاصله توسط دستگاه بدون استفاده از منشور (ليزری) 3 ظرفيت ذخيره اطلاعات دستگاه 3 برنامههای کاربردی نصبشده روی دستگاه 3 تجهيزات جانبی نصب شده روی دستگاه 3 پشتيبانی و خدمات پس از فروش دستگاه 3 اصالت و قيمت دستگاه

هريک ازمواردبالا نقشی مهمدربهرهبرداریازدستگاه خريداریشدهدرپروژههای مورد نظر داشته و ارزش واقعی توتال استيشن با توجه به مجموعه اين عوامل تعيين میگردد.

١٠١ لازم به يادآوری است که شرکت لايکا (سوئيس) برای پاسخگويی به تقاضای کاربران مختلف توليدات خود، انواع گوناگونی از توتال استيشنها را با مشخصات فنی و قيمتهای گوناگون به بازار عرضه نموده است که اين مجموعه ارائه شده به سری TS اختصاص دارد. ليکن مطالب به گونهای تنظيم شده که مورد استفاده ساير کاربران نيز واقع شود. **کليدهای سختافزاری**

**جدول ٧ــ٩**

| عملکر د                                                                                                    | كليد                                   | نماد                          |
|----------------------------------------------------------------------------------------------------|----------------------------------------|-------------------------------|
| این کلید زمانی استفاده میشود که در یک وضعیت، چندین<br> صفحه قابل دسترسي باشد.                                                                                                    | كليد صفحه<br>Page                      |                               |
| دسترسی سریع به توابع مورد نیاز و تعریف شده، توسط این کلید<br>صورت مي پذيرد .                                                                                                    | دسترسي سريع (ميانبر)<br><b>FNC</b>     |                               |
| کلیدهای قابل برنامهریزی به یکی از توابع تعریف شده در FNC                                                                                                    | کلیدها کاربر ۱ و ۲<br>User1, User2     | ÖŐ                            |
| تأييد مقادير ورودي و ادامه مراحل بعدي                                                                                                    | كليد ورود (تأييد)<br>Enter             | g i                           |
| خروج از صفحه و یا ویرایش اطلاعات بدون ذخیره تغییرات<br>اعمال شده ــ بازگشت به مرحله قبل                                                                                                    | كليد خروج<br>$\mathop{\hbox{\rm Esc}}$ | 医红母                           |
| کلیدهایی که عملکرد أنها تابعی است از تعریفی که بالای این<br>كليدها در صفحه نمايش ارائه شده است.                                                                                                    | كليدهاي تابعي<br>$F1 \sim F4$          | $(F1)$ , $(F2)$ ,<br>(F3)(P4) |
| این کلیدها برای ورود مقادیر عددی و کاراکترهای حرفی بکار<br>برده مي شوند.                                                                                                    | صفحه كليد حرفى<br>عددى<br>Alphanumeric |                               |
| این کلید (قرمزرنگ) برای روشن و خاموش کردن دستگاه بکار<br>برده مي شود.                                                                                                    | كليد روشن و خاموش<br>On/Off            |                               |
| کلید کنترل وضعیت نشانهگر و یا ویرایش اطلاعات ورودی                                                                                                    | كليد راهنما<br>Navigation key          |                               |
| کلید اندازهگیری سریع که قابل برنامهریزی به سه حالت میباشد.<br>ALL-DIST-OFF<br><b>توضیح:</b> در سری TS۰۲ کلید ماشه دارای یکی از<br>وضعیتهای فوق میباشد ولی در سریهای ۰۹-TS۰۶-<br>امکان برنامهریزی این کلید برای دو حالت مختلف وجود دارد،<br>تنظيم اين كليد از طريق صفحه تنظيمات عمومي GENERAL<br>قابل انجام است. | كليد ماشه<br>Trigger key               | $\overline{a}$                |

![](_page_32_Figure_0.jpeg)

**شکل ٧ــ٢**

**صفحه نمايش (Screen(**

![](_page_32_Figure_3.jpeg)

**شکل ٧ــ٣**

**جدول ٧ــ١٠**

![](_page_32_Picture_171.jpeg)

**٭ توضيح:** اين کليدهای نرمافزاری (e (با استفاده از کليدهای 1F الی 4F فعال میشوند.

## **(Status Icons) نمادها**

**جدول ٧ــ١١**

| توضيحات (Description)                                                                                                    | نماد (Icon) |
|----------------------------------------------------------------------------------------------------|-------------|
| این شکل مربوط به میزان باقیمانده در باتری دستگاه میباشد. برای مثال باتری با ظرفیت باقیمانده<br>۷۵ درصد در شکل نمایش داده شده است. |             |
| این شکل معرف روشنبودن کمپانساتور دستگاه (تراز اتوماتیک داخلی) میباشد.                                                             | r           |
| این شکل معرف خاموش بودن کمپانساتور دستگاه (تراز اتوماتیک داخلی) میباشد.                                                           | 図           |
| این نماد معرف دستگاه، جهت اندازهگیری طول با استفاده از انواع منشور و یا رفلکتور برچسبی<br>میباشد. P مخفف Prism یا منشور است.      | P           |
| این نماد معرف وضعیت دستگاه برای اندازهگیری فاصله یا طول بدون استفاده از منشور (لیزری)<br>مىباشد.                                  | NP          |
| این نماد مربوط به زمانی است که اُپراتور مایل به استفاده از یکی از پارامترهای وابسته به گزینه<br> جابجایی (offset) میباشد.         |             |
| این نماد معرف وضعیت صفحه کلید در حالت عددی میباشد.                                                                                | 012         |
| این نماد معرف وضعیت صفحه کلید در حالت حرفی میباشد.                                                                                | <b>ABC</b>  |
| این نماد مربوط به زمانی است که جهت افزایش مقدار زاویه افقی به سمت چپ (خلاف حرکت<br> عقربههای ساعت) باشد.                          | С           |
| این نماد معرف امکان انتخاب حالتهای مختلف از لیست موجود به هر عملکرد میباشد.                                                       | О           |
| این نماد معرف این است که چند صفحه برای عملکرد مورد نظر قابل دسترسی است که هریک با<br>استفاده از کلید (pageیا یا (@l               |             |
| این نماد معرف وضعیت تلسکوپ در حالت یک (طرف اصلی یا دایره به چپ) میباشد.                                                           | L           |
| این نماد معرف وضعیت تلسکوپ در حالت دو (طرف ثانوی یا دایره به راست) میباشد.                                                        | 11          |
| این شکل معرف استفاده از منشور استاندارد لایکا (round) میباشد.                                                                     | ⊛           |
| این شکل معرف استفاده از مینیمنشور استاندارد لایکا (mini) میباشد.                                                                  | ▩           |
| این شکل استفاده از منشور °۳۶ درجه استاندارد لایکا میباشد.                                                                         | 圛           |
| این شکل استفاده از مینی منشور ۳۶۰ درجه استاندارد لایکا میباشد.                                                                    |             |

![](_page_34_Picture_491.jpeg)

**کليدهای نرمافزاری (Key Soft(** 

کليدهای نرم افزاری، کليدهايی هستند که با استفاده از کليدهای ٢١ الی F٢ فعال شده و متناسب با تعريف هرعملکرد مورد استفاده قرار میگيرند.

برای توضيح عملکرد اين کليدها جدول زير ارائه شده است. اين کليدها در چند سطح (خط) ارائه میشود.

**جدول ٧ــ١٢**

| توضيحات (Description)                                                                                               | $\left(\mathrm{Key}\right)$ کلید |
|----------------------------------------------------------------------------------------------------|----------------------------------|
| تغيير وضعيت صفحه كليد به حروف                                                                                       | $\Rightarrow$ ABC                |
| تغییر وضعیت صفحه کلید به اعداد                                                                                      | $\Rightarrow$ 1 2 3              |
| اندازه گیری + ذخیره اطلاعات در حافظه                                                                                | <b>ALL</b>                       |
| اندازه گیری بدون ذخیره اطلاعات در حافظه                                                                             | <b>DIST</b>                      |
| نمایش و امکان تغییر تنظیمات مربوط به EDM (اندازهگیری فاصله به روش الکترونیکی)                                       | <b>EDM</b>                       |
| بازنمودن صفحه مربوط به ورود مختصات يك نقطه بهصورت دستي (X,Y,Z)                                                      | <b>ENH</b>                       |
| خروج از يك صفحه فعال                                                                                                | <b>EXIT</b>                      |
| جستجو ی نقطهای که قبلاً مختصات آن به دستگاه معرفی شده است.                                                          | <b>FIND</b>                      |
| ورود اطلاعات حرفی عددی به دستگاه<br><b>توضیح</b> : در سریهای TS02 ورود اطلاعات، با استفاده از این کلید انجام میشود. | <b>INPUT</b>                     |
| تغییر حالت بین وضعیت اندازهگیری طول با منشور و اندازهگیری طول بدون منشور                                            | P/NP                             |
| فهرست نقاطي كه از قبل به دستگاه معرفي شده و قابل فراخواني است.                                                      | <b>LIST</b>                      |

![](_page_35_Picture_436.jpeg)

## **صفحه اصلی (Menu Main(**

در توتال استيشنهای لايکا سری TS صفحه اصلی دستگاه به شکل زير نمايش داده میشود که با استفاده از کليد راهنما <ا میتوان روی گزينه انتخاب تمرکز نموده و با استفاده از کليد لـ. آن را فعال نمود.

دراين حالت زمينه گزينه انتخاب شده بهرنگ سياه درمیآيدکه دراين حالت امکان انتخاب آن گزينه ميسر ًمي باشد. ضمنا در صفحه کليدهاي حرفي عددي نيز مي توان با معرفي عدد درج شده سمت چپ هر گزينه

نيز میتوان آنرا فعال نمود. برای مثال در شکل زير گزينه Survey-Q انتخاب شده است.

![](_page_35_Picture_437.jpeg)

## **برنامهها (Program(**

در صفحه اصلی يا Menu Main گزينه Prog را انتخاب نموده و با استفاده از کليد ↵ آنرا فعال می کنيم.

 $(1)$ 

 $(2)$  $(3)$ 

 $(4)$ 

٥  $(5)$ 

 $(6)$ 

 $(7)$ 

 $(8)$ 

÷

 $(9)$ 

 $(01)$ 

 $(02)$ 

 $(03)$ F4

÷

 $(04)$ 

F4

F4

**PROGRAMS 1/4** 

**PROGRAMS 274** 

F3

 $-173$ 

PROGRAMS 3/4

PROCRAMS 4/4

**Station Setup** Surveying

**Reference Element** 

 $r<sub>2</sub>$ 

Tie Distance

Construction

Readworks 30

TraversePRO

F1 Reference Plune

 $T<sub>2</sub>$ 

 $F<sub>2</sub>$ 

F2 Area & Volume F3 Renate Height

F1.

F1 C000

k 3

F2 Road 20

**Stakeout** 

در اينجا برنامههای مختلف کاربردی در ٤ صفحه در اختيار قرار میگيرد.

![](_page_36_Picture_408.jpeg)

![](_page_36_Picture_409.jpeg)

![](_page_36_Picture_410.jpeg)

![](_page_36_Picture_411.jpeg)

**شکل ٧ــ ٥**

تنظيم ايستگاه (Station setup) در نقشهبرداری برای انجام عملياتی که در آن نياز به مشخص نمودن مختصات نقاط اندازهگيری شده میباشد بايستی وضعيت (موقعيت مختصاتی z,y,x (ايستگاه و همچنين موقعيت نقاط توجيهی کاملاً معلوم باشد. به عبارتی سيستم مختصات را برای توتال استيشن تعريف کرده و مشخص شود اين عمليات با استفاده از گزينه Setup Station انجام میشود.

١٠٧

![](_page_37_Figure_0.jpeg)

| <b>Hethod</b>        | Ori, with Coard ( |                                    |
|----------------------|-------------------|------------------------------------|
| <b>Station</b>       |                   |                                    |
|                      |                   |                                    |
|                      | 1.400m            |                                    |
|                      | U. 000 M          |                                    |
| Curr. North :        | $0.000$ $\omega$  | Ori .viith Angle                   |
| Corr. Height:        | $0.000 \text{ m}$ | Mi. with coord                     |
| LIST NewSto.<br>FIND | 0C                | Reunctions<br><b>Rehi Transfer</b> |
|                      |                   |                                    |

**شکل ٧ــ ٧**

هميشه مشخصات آخرين ايستگاه معرفی شده به دستگاه، بهعنوان پيشزمينه در اين صفحه نمايش داده میشود که بهصورت غيرفعال بوده و چنانچه استقرار روی همان نقطه صورت پذيرفته باشد، با استفاده از کليد OK ادامه مراحل را انجام میدهيم و در غير اين صورت با استفاده از کليد Stn New مراحل ورود مشخصات ايستگاه جديدرا انجام میدهيم.

- **روش توجيه دستگاه ( Method(**
- Angle with.Ori: توجيه سيستم به وسيله معرفی يک نقطه و يک امتداد مشخص
	- Coord with.Ori: توجيه سيستم به وسيله حداقل دو نقطه مشخص
		- Resection: توجيه سيستم از طريق ترفيع [مشابه Freestation[
			- Transfer Hight: انتقال ارتفاع

Station: نام ايستگاه استقرار

Remark: توضيحات تکميلی hi: ارتفاع دستگاه (برحسب متر) ايستگاه) E) يا X:Curr. East ايستگاه) N) يا Y:Curr. North ايستگاه) H) يا Z:Curr. Hight FIND جستجوبرای يافتن نقاط مشخص از پيش تعريف شده LIST مجموعهای ازآخرين نقاط مشخص NewStn تعريف مشخصات ايستگاه جديد OK تأييدمراحل **روش تعريف ايستگاه جديد:** در توتال استيشنهای لايکا سری TS ابتدا بايستی مختصات ايستگاه استقرار را به دستگاه معرفی نمود. بنابراين در صفحه ENTRY DATA STATION که بارامترهای ان قبلاً توضيح داده شده است، گزينه NewStn كه به صورت نرم|فزاری در اختيار كاربر قرار گرفته است، گزينه مربوط به ورود مختصات ايستگاه را فعال مینماييم.

![](_page_38_Picture_365.jpeg)

**شکل ٧ــ ٨**

در اين حالت مشخصات مربوط به ايستگاه را در جدول فوق وارد نموده و در نهايت با استفاده از کليد OK مقادير را تأييدمینماييم.

پس ازتأييد، بازگشتبه صفحه ENTRY DATA STATION صورت میپذيردو چنانچه دقت نماييم، مختصات تعريف شده بهصورت غيرقابل تغيير به اين صفحه انتقال يافته است و آماده استفاده میباشد.

حال میتوان ساير مراحل توجيه دستگاه را انجام داد.

**روش توجيه سيستم (ORIENTATION(** 

در تمامی توتال استيشنهای سری TS سه روش برای تعريف يا توجيه سيستم (شامل تعريف ايستگاه و توجيه دستگاه) و همچنين يک روش برای انتقال ارتفاع (به صورت خاص) وجود دارد که به تفسير در مورد آنها توضيح داده خواهد شد، بهگونهای که کاربر به آسانی بتوانداز هريک از آنها بنا به موقعيت پيشآمده استفاده نمايد.

اين روش ها در گزينه Method از صفحه STATION DATA ENTRY قابل دسترسی است. **توجيه سيستم توسط معرفی يک امتداد معلوم (Angle with - Ori(**

توجيه سيستم مختصاتی به وسيله تعريف مختصات ايستگاه استقرار (Z ,Y,X (و تعيين زاويه محور Y سيستم با شمال منطقه که به اين روش توجيه با زاويه افقی اتلاق میگردد.

يادآوری: زمانی ازاين روش استفاده میشودکه برای مثال، اولين باری استکه میخواهيماز يک منطقه خاص، نقشه تهيه کنيم. لذا به اين منظور و برای توجيه نقشه تهيه شده با شمال مغناطيسی منطقه، ابتدا با هر وسيله ممکن (مثلاً قطبنما) شمال منطقه را يافته و مبنای صفر زاويه افقی دستگاه را در آن جهت قرار میدهيم و به اين ترتيب مختصات محاسبه شده توسط دستگاه، بر مبنای محور Yای است که در جهت شمال قرار دارد.

**روش اجرا:** از صفحه ENTRY DATA STATION گزينه Method را انتخاب نموده و با استفاده ازکليدهای راهنماefگزينه Angle with-Ori را فراخوانی نموده و با استفاده از کليد OK آنرا فعال مینماييم. در اين حالت صفحه زير به نمايش درمیآيد.

![](_page_39_Picture_6.jpeg)

**شکل ٧ــ٩**

١١٠ در اين حالت میتوان مقادير مربوط به نقطه توجيهی را در شکل قبل وارد نمود، مهمترين پارامتری که در اين جدول میبايست مورد توجه قرار گيرد، زاويه افقی يا Hz است. **روش اجرا Angle.With.Ori:** زاويه افقی نمايش داده شده براساس آخرين وضعيت

دوربين در نظر گرفته است. و لذا ميبايست دقيقا با وضعيت موجود تعريف شود. براى اين عمل دو حالت در نظر گرفته میشود.

١ــ چنانچه با استفاده ازکليدنرمافزاری 0 = HZ اين زاويه افقی را تبديل بهصفرنمودهو سپس در اين حالت دوربين را در جهت مورد نظر (شمال منطقه) حرکت دهيم و سپس با استفاده از کليد SET مبنای زاويه افقی در امتداد مورد نظر ما قرار خواهد گرفت در اين حالت کليه اندازهگيریهای زاويه افقی براين اساس صورت میگيرد.

![](_page_40_Figure_2.jpeg)

٢ــ چنانچه مايل به تعريف زاويه افقی خاصی به دستگاه باشيم با استفاده از کليد Input) در صفحه کليدهای استاندارد) زاويه دلخواه را به دستگاه معرفی نموده و سپس کليد لــه را فشار می دهيم. حال دوربين را به سمت جهت مورد نظر قرار داده و کليد SET را فشار میدهيم و در اين حالت کليه اندازهگيریهای زاويه افقی بر اين اساس صورت میگيرد.

![](_page_40_Picture_4.jpeg)

**شکل ٧ــ١١**

**توضيح** : در صفحه کليدهای حرفي، عددی، کليد INPUT وجود ندارد و مستقيماً ميتوان مقدار HZ را به دستگاه معرفی نماييد.

**توجيه سيستم توسط مختصات نقاط (coord with - Ori(** تعيين وضعيت مختصاتی به وسيله تعريف مختصات ايستگاه استقرارو توجيه سيستم با استفاده از مختصات يک نقطه ديگر (X,Y, Z) که به اين روش اصطلاحا Ori–with coord اتلاق مي گردد . در اين روش مختصات نقطه 0P) ايستگاه) معلوم بوده و با مشخصبودن حداقل يک نقطه، برای مثال 1P با مختصات (1Z 1,Y1,X (امکان توجيه دستگاه به وجود میآيد.

به همين نحوامکان توجيه با ساير نقاط معلوم مانند 2P و 3P نيز وجود دارد.

![](_page_41_Picture_2.jpeg)

**شکل ٧ــ١٢**

**روش اجرا coord.With.Ori**: ابتدا وارد برنامه PROG شده و گزينه STATION SETUP را انتخاب میکنيم. سپس با تنظيم job Set و limit Accuracy Set، با استفاده از کليد .میشويم STATION ENTRY DATA صفحه وارد START

سپس با استفاده از کليد Newstn که در صفحه DATA ENTRY STATION قابل دسترسی است، مختصات ايستگاه را به دستگاه معرفی مینماييم. حال در همان صفحه در قسمت

![](_page_41_Picture_6.jpeg)

Method و با استفاده از کليدهای ef گزينه coord with-Ori را فراخوانی نموده و با استفاده از کليد OK آن را فعال میکنيم. در اين حالت صفحه COORDINATE ENTRY نمايان میشود. در اين صفحه، ابتدا اسم نقطه توجيهی برای تعريف سيستم **شکل ٧ــ١٣** مختصات از ما سؤال میگردد. در اين حالت

موارد زير مطرح می شود؛

الف) چنانچه نقطه توجیهی، نقطه جدیدی باشد که مختصات ان قبلاً به توتال استیشن معرفی نشده باشد، با استفاده از کليد NEW امکان معرفی دقيق نام و مختصات اين نقطه به وجود خواهد آمد، که میبايست تکميل گردد.

![](_page_42_Figure_2.jpeg)

**شکل ٧ــ١٤**

پس از تأييد مقادير وارد شده توسط کليد نرمافزاری OK صفحه اندازهگيری نقطه هدف در اختيار قرار خواهدگرفت.

|        | COORDINATE ENTRY |
|--------|------------------|
|        | DEFAULT          |
|        |                  |
|        | 100.000          |
| orth   | 100.000          |
| leight | $10.000$ m       |
|        |                  |

**شکل ٧ــ١٥** 

در اين حالت دستگاه برای اندازهگيری مقادير بين ايستگاه تا نقطه توجيهی آماده میباشد، حال پارامترهای مربوط به نقطه توجیهی مانند ارتفاع ژالن منشور (hr) را تنظیم نموده و به نقطه هدف نشانهروی کرده و با استفاده از کليد ALL اندازهگيری را انجام میدهيم. در اين حالت صفحه نتيجه طيق صفحه نمايش داده شده در اختيار قرار میگيرد.

NOTE: 1 ACCUR. LIMIT(S) NOT HET! Accur. Position: -----Accur. Height :  $0.052$  m  $\boxtimes$  $0.0208$  g  $\nabla$ Accur. Hz F1 Heasure more points F<sub>2</sub> Heasure in other face F3 Access acc. limits F4 Compute F<sub>1</sub>  $F2$ F<sub>3</sub> Fa

**شکل ٧ــ١٦**

اندازهگيری براساس نقاط بيشتر : F1 Measure more point اندازهگيري براساس طرف دوم دستگاه (کوپل) : F2 Measure in other face تغيير حدود حد مجاز خطاهاي معرفي شده : F3 Access accu. Limit F4 Compute : محاسبه در صفحه RESULT يا نتيجه، میبايست به ميزان خطای مسطحاتی و ارتفاعی بهدست آمده توجه نمودو چنانچه اين مقادير ازنظر اپراتورمجازتشخيص داده شود، با استفاده ازکليد compute نسبت به تأييد سيستم محاسبه شده توسط دونقطه ايستگاه و توجيهی اقدام نمود.

<mark>توضیح \ : Accur position در واقع میزان اختلاف طول اندازهگیری شده</mark> بين دو نقطه استقرار و توجيهی با طول محاسبه شده براساس مختصات اين نقاط است که توسط اپراتور به دستگاه معرفی شده است.

پس از استفاده از کليد Compute صفحه زير نمايش داده میشود.

|         |               | STATION SETUP RESULT |              |
|---------|---------------|----------------------|--------------|
| Station |               |                      |              |
| hi      |               |                      | 1.500m       |
| East    |               |                      | 0.000 m      |
| North   |               |                      | $0.000$ m    |
| Height  |               |                      | $1.348$ m    |
|         |               |                      | 200.0240 g ☑ |
|         |               |                      |              |
| Add Pt  | RESID Std.Dev |                      |              |

**شکل ٧ــ١٧**

نام ايستگاه: Station زاويه افقی نسبت به مبدا: Hz نقطه ارتفاع دستگاه: hi اختلاف فاصله اندازهگيری شده و محاسباتی: X نقطه استقرار: EAST تنظيم براساس وضعيت موجود در صورت تأييد: SET Y نقطه استقرار: NORTH نشانهروی به نقطه ديگر: PT Add Z نقطه استقرار: Height

درصورتی کهازکليد SET استفادهشودوميزانخطایارتفاعی قيدشدهدر صفحه RESULT بيش از حدمجاز باشد، صفحه ديگری به شکل زيرباز میشود.

![](_page_44_Picture_2.jpeg)

**شکل ٧ــ ١٨**

اسم ايستگاه STATION ارتفاع ايستگاه معرفی شده به دستگاه:Old 0H ارتفاع محاسبه شده ايستگاه : new 0H HO∆: اختلاف دو حالت فوق PREW: بازگشت به صفحه قبل OLD: تنظيم براساس ارتفاع ايستگاه معرفی شده AVERAGE: تنظيم براساس ارتفاع ميانگين NEW: تنظيم براساس ارتفاع ايستگاه محاسباتی درنهايت با انتخاب هريک ازگزينههای OLD ,AVEREGE ,New عمليات مربوط به تعريف وتوجيهدستگاه به اتمامرسيدهو سيستمبهصورت اتوماتيک بهصفحه اصلی PROGRAM بازگشت مینمايدو آماده انجام هريک از برنامههای موجود در آن خواهدبود.

**نکته**: برای معرفی نقطه جديداز کليد ENH و برای فراخوانی نقاط از حافظه از کليد LIST استفاده میکنيم. در اين صورت صفحه زير را اختيار قرار میگيرد.

![](_page_45_Picture_1.jpeg)

**شکل ٧ــ١٩**

که در اين صفحه با توجه به مختصات نقطه هدف و هدايت دستگاه (همانندعمليات پيادهسازی) پس از يافتن هدفواستقرارمنشوررویآن، با استفاده ازکليد ALL اندازهگيریرا انجاممیدهيم.

![](_page_45_Picture_4.jpeg)

**شکل ٧ــ٢٠**

همانگونه که پيشتر توضيح داده شده است چنانچه از صفحه RESULT گزينه Compute را انتخاب کنيم صفحه زير گشوده میشود.

![](_page_45_Picture_213.jpeg)

که در آن مختصات ايستگاه (براساس محاسبات انجام شده روی ارتفاع) نمايش داده میشود و دراين حالت میتوان با استفاده ازکليد SET عمليات تعريفايستگاهوتوجيه دستگاهرا انجام داد. و در صورت تمايل با استفاده از کليد pt Add برای انتقال ارتفاع از نقطه ديگر نيز استفاده نمود.

## **(DETAIL SURVEYING) برداشت**

برداشت، يکی از عملياتی است که تقريباً بيشترين سهم را در ميان عمليات اجرايی نقشه برداری داشته و نقشهبرداری بدون آن متصور نيست. به اختصارمیتوان اينگونه بيان نمود که درعلم نقشه برداری به مجموع فعاليتهايی که منجر به تعيين مختصات نقاط موردنظر نقشهبردار میگردد، برداشت اتلاق میشود.

به عبارت ديگر در عمليات برداشت، موقعيت نقاط معلوم بوده و میبايست مختصات اين نقاط بهدست آيد.

در توتال استيشنهای لايکا زمينه بسيار مناسبی برای انجام عمليات برداشت ايجاد شده است که با استفاده از اين امکانات و زمينههای مناسب، میتوان با سهولت و سرعت بسيار بالايی نسبت به برداشت نقاط اقدام نمود.

با توجه به اهميت موضوع مراحل مختلف برداشت به صورت کامل توضيح داده شده است. ١ــ از صفحه اصلی يا Menu Main گزينه Program را انتخاب میکنيم.

![](_page_46_Picture_6.jpeg)

**شکل ٧ــ٢٢**

٢ــدر صفحه Program گزينه SETUP STATION را انتخاب میکنيم. دراينجادو حالت وجود دارد. الف) اگر مايل باشيم، میتوانيم ابتدا مراحل مربوط به SETUP STATION را همانگونه که

در صفحه ٩١ توضيح داده شد انجام داده و سپس با استفاده از برنامه Surveying عمليات برداشت را انجام داد.

![](_page_47_Picture_1.jpeg)

**شکل ٧ــ٢٣**

ب) میتوان مستقیما وارد برنامه Surveying شده و با استفاده از مراحل داخلی این برنامه نسبت به تعريف ايستگاه اقدام کرد. با توجه به اين كه روش الف قبلاً توضيح داده شده است، در اينجا توجيه سيستم از طريق خود برنامه Surveing که تفاوتی با توجيه از طريق Setup Station ندارد، تشريح میگردد. ٣ــ با استفاده از کليد ٢F گزينه Surveying را فعال میکنيم. ٤ــ job Set را انجام میدهيم. ٥ــ Setup Station را انجام میدهيم.

![](_page_47_Picture_4.jpeg)

**شکل ٧ــ٢٤**

١١٨ ٦ــ با استفاده از کليد START برنامه را شروع میکنيم. در اين حالت سه صفحه زير در دسترس کاربر قرار خواهد گرفت که با استفاده از کليد دستيابی به اين صفحات ميسر است.

![](_page_48_Figure_0.jpeg)

**شکل ٧ــ٢٥**

|      | <b>DIST</b> | REC        |  |
|------|-------------|------------|--|
| ALI. | CODE        | <b>EDM</b> |  |
| ALL  | Q-CODE      | <b>EDM</b> |  |
|      | Indiv Pt    | DATA       |  |

**کليدهای نرمافزاری قابل دسترس دربرنامه برداشت**

**شکل ٧ــ٢٦**

در اينجا دستگاه برای شروع عمليات برداشت آماده است با اين توضيح که میبايست الف) اسم اولين نقطهای را که میخواهيم برداشت کنيم، در قسمت PTID وارد نماييم. ب) ارتفاع ژالن حامل رفلکتور در آن نقطه را در قسمت hr وارد نماييم. ج) مشخصات رفلکتور را با استفاده از کليد EDM به دستگاه معرفی نماييم. د) در صورت لزوم از کدهای از پيش تعريف شده استفاده نماييم. با درنظر گرفتن موارد فوق میتوان نسبت به برداشت کليه نقاط اقدام نمود. لازم به يادآوری است همانگونه که قبلاً توضیح داده شد میتوان با استفاده از کلید ALL و یا Trigger key که روی ALL تنظيم شده است، برداشت را ادامه داد.

کليه اطلاعات مربوط به اين برداشتها داخل پوشه تعريف شده ذخيره خواهد گرديد.

## **(STAKE OUT) پيادهکردن**

يکی ديگر از عمليات مهمی که با استفاده از تو تال استيشن می توان انجام داد، عمليات پيادهسازی يا پياده کردن است.

بدان معنا که در اين نوع عمليات دقيقاً برعکس برداشت، اين بار مختصات يک نقطه معلوم بوده و میبايست محل يا موقعيت آن توسط نقشهبردار تعيين گردد.

همانگونه که میدانيم پس از طراحی هر پروژه عمرانی، صنعتی و غيره، بايستی اين طرح (با توجه به مختصات کليه نقاط و نيز بر مبنای بنچ مارکهای موجود در محل پروژه که نقشه مبنای طرح براساس آنها تهيه شده است) پيادهسازیگردد. بهاين منظوردرتوتال استيشنلايکا،برنامهایتحتعنوان Stakeout تهيه و ارائه گرديده است که به سادهترين و دقيقترين حالت ممکن نقشهبردار را قادر به اين کار می نمايد . نظر به اهميت موضوع و کاربرد فراوان اين برنامه در اکثر پروژهها، اين بخش با توضيحات

مفصلتری تقديم میگردد. **روش اجرا**: از صفحه اصلی يا Menu Main گزينه Program را انتخاب میکنيم.

![](_page_49_Picture_5.jpeg)

**شکل ٧ــ٢٧**

عمليات مربوط به تنظيم ايستگاه و توجيه سيستم را با استفاده از گزينه Station Setup همانگونه که در صفحه ۹۱ بهصورت کامل توضيح داده شد، انجام گردد.

پس از انجام مراحل تعريف و توجيه و بازگشت به صفحه Programs گزينه Stakeout را فعال

![](_page_49_Picture_9.jpeg)

١٢٠

می کنيم.

در اين صفحه چنانچه مراحل تعريف پوشه، تعريف ايستگاه و توجيه دستگاه انجام شده باشد، علامت [.] در سمت چپ گزينههای 1F و 2F به نمايش درآمده است که در اينصورت ادامه مراحل با استفاده از کليد START ميسر است.

پس از فشار کليد START يا شروع، چهار صفحه در اختيار کاربر قرار میگيريد. که با استفاده از اين صفحات، به سه روش ميتوان يک نقطه را پياده کرد که دسترسي به هريک از اين کليدها با استفاده از کليد ميسر میباشد.

![](_page_50_Figure_2.jpeg)

**شکل ٧ــ٢٩**

لازم به يادآوری است برای استفاده از برنامه پياده کردن به پارامترهايی نياز است که بهصورت اتوماتيک و نرمافزاری در اختيار کاربر قرار گرفته است که در زير به آنها اشاره شده است. کليدهای نرمافزاری قابل دسترس در برنامه پياده کردن !

![](_page_50_Picture_296.jpeg)

همانگونه که در بالا به تفسير بيان گرديد، پس از اين که وارد برنامه پيادهسازی شديم و مراحل مقدماتی تعريف پوشه، تعريف حد مجاز خطاها، تعريف ايستگاه و توجيه دستگاه را انجام داديم حال می بايست مشخصات مربوط به نقطهای را که می خواهيم پياده کنيم به دستگاه معرفی کرده و با بهرهگيری از هدايت دستگاه، نسبت به اين کار اقدام نماييم.

به اين منظور میتوان به دو روش عمل نمود:

**الف) فراخوانی نقطه از پيش تعريف شده:** فرض میکنيم که نقطه مذکور به هر نحو قبلا به دستگاه معرفی شده است، که در اين صورت در هريک از چهار صفحه مربوط به پياده سازی و در قسمت PTID و با استفاده از کليدهای راهنما نام آن نقطه را فراخوانی نموده و با کمک راهنمايی دستگاه موقعيت آن را روی زمين يافت.

**<sup>ب</sup>) معرفی مستقيم مختصات يک نقطه:** در اين حالت با استفاده از کليد نرمافزاری MANUAL امکان ورود مختصات نقطه موردنظر را فراهم مینماييم.

دراين صورت صفحهزيرگشوده میشودکه میتوان مختصات نقطه موردنظررادراين صفحه وارد نمود و در نهايت با استفاده از کليد OK مقادير وارد شده را تأييد نمود.

![](_page_51_Picture_5.jpeg)

**شکل ٧ــ ٣١** 

![](_page_51_Picture_7.jpeg)

**شکل ٧ــ٣٢** 

**روش اجرايی پيادهسازی روش قطبی:** در اين روش موقعيت موردنظر با استفاده از اختلاف طول و زاويهای با نقطه استقرار پيادهسازی میگردد. برای نمونه همانگونه که در شکل روبرو نمايش داده شده است، منظور پيادهسازی نقطه ٤٠١P به روش قطبی است. به همين منظور از

صفحه ١ برنامه پيادهسازیاستفاده نمودهوابتدا ناماين نقطهرا با استفاده ازکليدهایراهنما، فراخوانی میکنيم. در اين حالت مشاهده میکنيم که دستگاه، وضعيت فعلی دستگاه را با موقعيت محاسبه شده نقطه ٤٠١P تطبيق دادهواختلاف زاويه افقی ــ اختلاف فاصله ای واختلاف ارتفاعی بهدست آمدهرا در اختيار كاربر قرار مىدهد تا كاربر با حذف اين اختلافات، عملاً به نقطه موردنظر خويش برسد.

در اين حالت اپراتور ابتدا با چرخش افقی دوربين به اندازه نمايش داده شده در Hz ∆و با توجه به جهت نمايش داده شده دراين خط، مقداراختلاف زاويه افقی را حذف مینمايد. يعنی دراين وضعيت دوربين در امتداد محور مورد نظر قرار گرفته است.

سپس با توجه به ميزان اختلاف فاصله نمايش داده شده درقسمت مربوطهکه با نماد نشان داده شده است.

کمک نقشهبردار را در اين امتداد و با فاصله تقريبی از دوربين به طرف هدف موردنظر هدايت می نمايد.

٭ **توجه**: در اين قسمت (علامت به سمت بالا به معنی دور شدن از دوربين وعلامت به سمت پايين به معنی نزديک شدن به دوربين میباشد).

هنگامی که کمک نقشهبردار (تارگت) به حدود تقريبی موردنظر رسيد، برای روشن شدن دقيق موقعيت تارگت به منشور مربوطه نشانهروی نموده و با استفاده از کليد DIST وضعيت را اندازهگيری نموده و دستگاه، مجدداً اين موقعيت جديد را با موقعيت محاسباتی نقطه مقايسه نموده و اعلام می نمايد که قطعا مقادير اعلامي کمتر از دفعه قبل ميباشد. بنابراين هدايت تارگت اين بار براساس مقادير جديد صورت پذيرفته و در صورت نياز بارها اين مراحل تکرار میشود.

پس از اين که مقادير اختلاف زاويه افقی و اختلاف فاصله صفر شد، يعنی تارگت از نظر مسطحاتی در نقطه موردنظر قرار گرفته است. حال بايستی موقعيت ارتفاعی نقطه مذکور را با توجه به اختلاف ارتفاع که باعلامت نشان داده شده است، به ارتفاع موردنظر هدايت نمود.

٭ توجه: در اين قسمت (علامت به سمت بالا به معنی بالا بردن تارگت (افزايش ارتفاع) و علامت به سمت پايين به معنی پايين بردن تارگت (کاهش ارتفاع) میباشد.)

**روش ارتوگونال**: در اين روش که با استفاده از صفحه دوم برنامه پيادهسازی امکانپذير می باشد، موقعيت نقطه موردنظر براساس اختلاف فاصله از ايستگاه يا همان Lenght ∆و اختلاف فاصلهعمودبر امتداد (ايستگاهونقطه موردنظر) ياهمان Trav ∆محاسبه شدهواعلام میگردد. سپس به همان روش قبلی،عمليات پيادهسازی انجام میشود.

|          |      | STAKEOUT 2/3 |                  |
|----------|------|--------------|------------------|
| Search   |      |              |                  |
| $P + 1D$ |      |              |                  |
| vpe      |      |              | C                |
|          |      | 1.500        | P<br>$\mathbf m$ |
| ALength: |      |              | m                |
| ATrav.   |      |              | m                |
| AHeight: |      | 0.000        | m                |
| ALL      | DIST | <b>REC</b>   |                  |

**شکل ٧ــ ٣٣** 

٭توجه: دراين روش Trav+ به معنی فاصلهعمودبرراستای ايستگاه به نقطه (ازديدگاه نقشه بردار) در سمت راست و Trav- به معنی فاصله عمود بر راستای ايستگاه به نقطه (از ديدگاه نقشهبردار) در چپ میباشد.

**روش کارتزين:** در اين روش با استفاده از صفحه سوم برنامه پيادهسازی امکانپذير میباشد، موقعيت نقطه موردنظر براساس اختلاف مختصات اين نقطهو مختصات ايستگاه استقرار محاسبه شده و اعلام میگردد.

|                    |      | STAKEOUT 3/3 |                   |
|--------------------|------|--------------|-------------------|
| <b>Search</b>      |      |              |                   |
| $'$ <sup>110</sup> |      |              |                   |
| vpe                |      |              | ⊵                 |
|                    |      | 1.500        | $\mathbf{P}$<br>m |
| $\Delta$ East      |      |              | m                 |
| ∆ North            |      |              | m                 |
| $\Delta$ Height:   |      | 0.000        | m                 |
| ALL                | DIST | <b>REC</b>   |                   |

**شکل ٧ــ ٣٤** 

سپس به همان روش قبلی، عمليات پيادهسازی انجام میشود. ٭ توجه: در اين روش اختلاف مختصات که با East ∆و North ∆و Height ∆نمايش داده میشوند با استفاده از علامت مثبت يا منفی قيد شده در سمت چپ آنها قابل شناسايی و پيادهسازی است.

برای درک بهتر به شکلهای صفحهٔ بعد توجه نمایید.

![](_page_54_Picture_339.jpeg)

![](_page_54_Figure_1.jpeg)

**شکل ٧ــ ٣٥** 

![](_page_54_Figure_3.jpeg)

![](_page_54_Figure_4.jpeg)

![](_page_54_Figure_5.jpeg)

![](_page_54_Figure_6.jpeg)

![](_page_54_Figure_7.jpeg)

**شکل ٧ــ ٣٧** 

منابع مورد استفاده

١ــ کتاب نقشهبرداری (ذوالفقاری) ٢ــ کتاب نقشهبرداری مهندسی (ديانتخواه) ٣ــ کتاب نقشهبرداری (نوبخت) 4ــ کتاب نقشهبرداری مهندسی (ابن جلال) 5 ــ کتاب نقشهبرداری کارگاهی (امامی ــ رستمی) 6 ــ روشهای نوين نقشهبرداری (ابنجلال) ٧ــ ژئودزی و کارتوگرافی رياضی (امامی) ٨ ــ دستگاههای پيشرفته نقشهبرداری(جزيرييان) ٩ــ آموزش گام به گام توتال استيشنهای لايکا (ياسی) ۰ ۱ـــ کتاب مساحی سال دوم هنرستان رشتهٔ نقشهبرداری(متینی ــ سیدحسینی ـــ داورپناه) ۱۱ــ کتابعملیاتمساحیسال دوم هنرستان رشتهٔنقشه برداری (متینی ــ سیدحسینی ــ داورپناه) ۱۲ــ کتاب نقشهبرداری ساختمان سال دوم هنرستان رشتهٔ ساختمان (مقرب نیا) ۱۳ــ کتابعملیاتنقشهبرداریسالسومهنرستانرشتهٔ نقشهبرداری(یزدیمقدم، مقربنیا) ٔ ١٤ــ دستورالعملهای همسان نقشهبرداری جلداول (سازمان نقشهبرداری)

15ــ دستورالعملهای همسان نقشهبرداری جلداول (سازمان نقشهبرداری)

![](_page_55_Picture_3.jpeg)